# **Operation guide: How to manage the Hold Request**

- **1. Preparing for Hold Request setup**
	- a. Go to Maintanence and select Email Notification

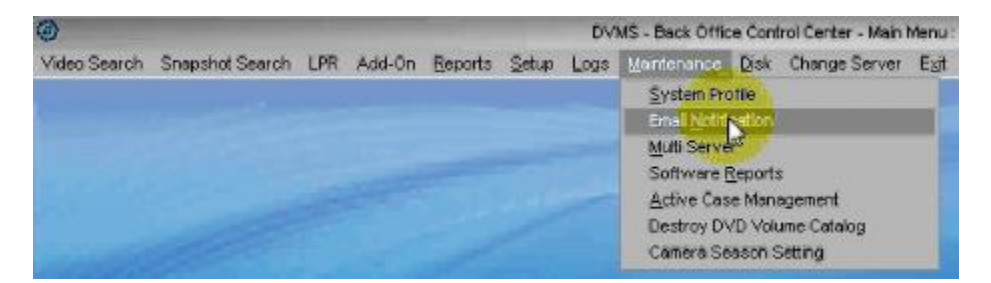

b. set up SMTP server and sender information.

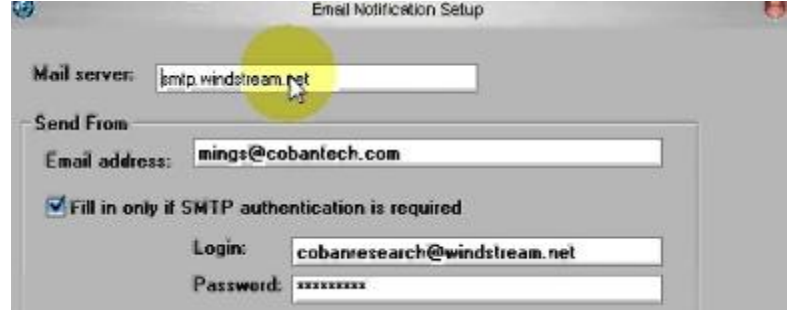

- **c.**
- d. In the User Setup window, setup alert information for the Coban users who requested the hold.

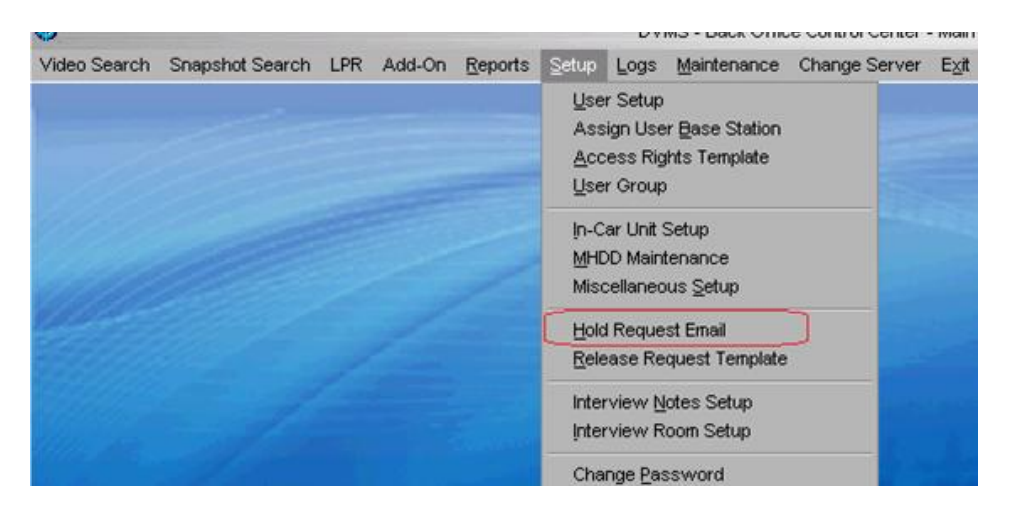

e. In the Hold Request Email window, setup contacts with email information for other users who requested the hold.

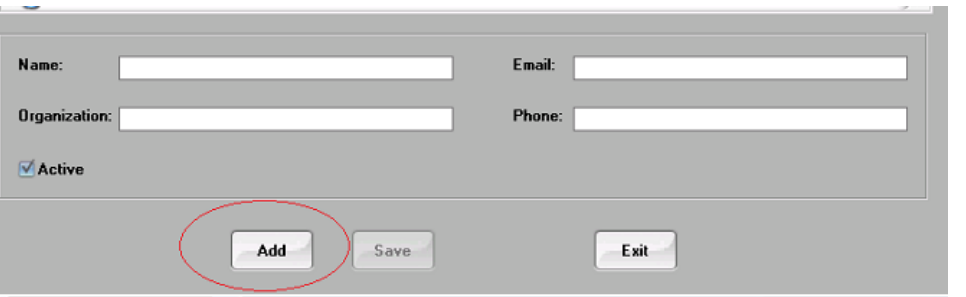

Fill in the Name, Email Address, Organization and phone # and save

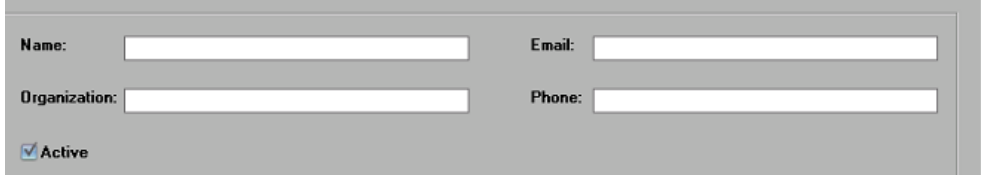

## **2. Placing Hold Request on the videos**

a. In the Video Search Result window, right click on the video, select the Video Hold Request.

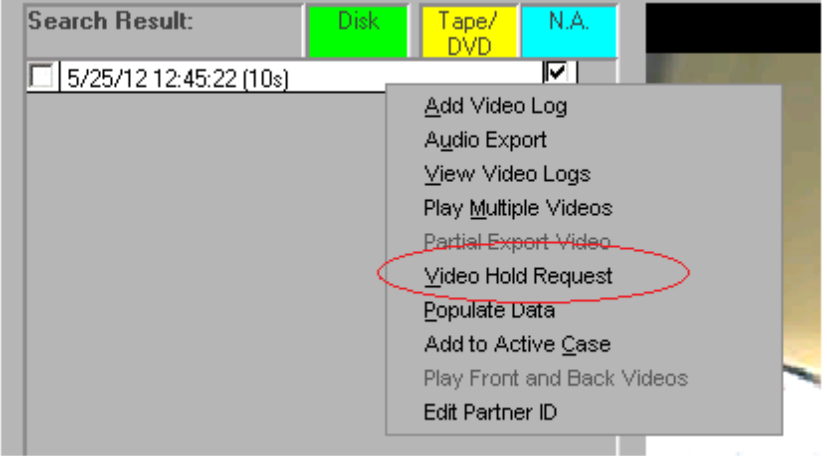

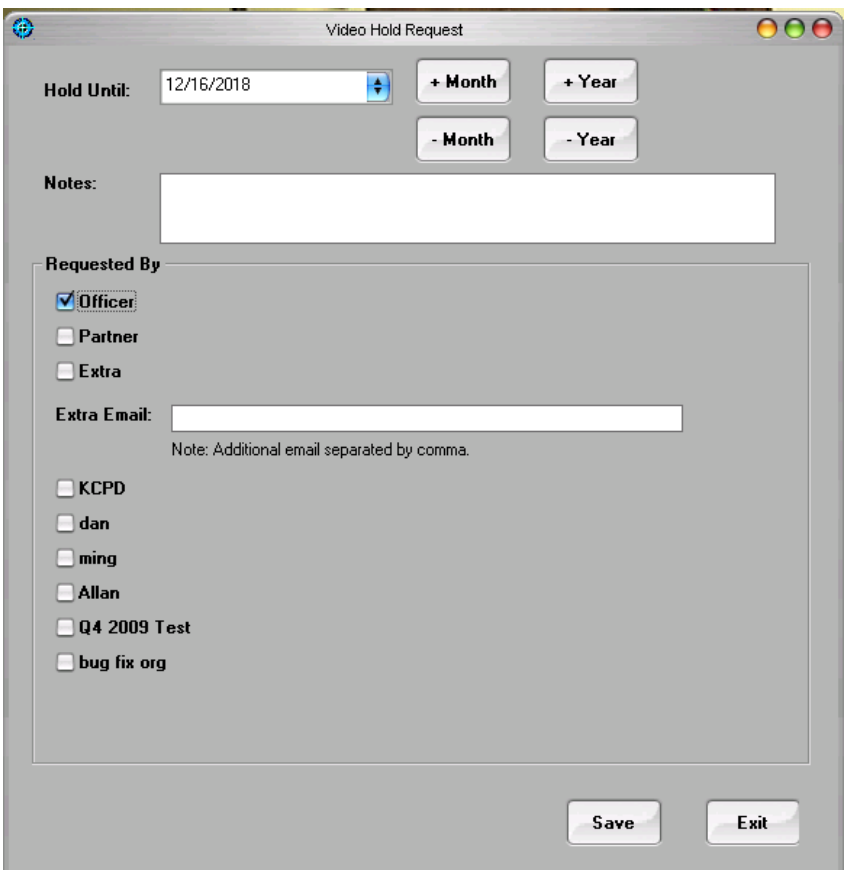

- b. Check contacts who requested to hold the video in the Requested By panel.
- c. Specify extra emails separated by comma when needed.
- d. Specify the expiration date, notes and click the Save.
- e. Populate hold request will be prompted to you after you click the Save
	- i. Prompt for populating to other videos with same case ID.
	- ii. Prompt for adding the associated case IDs to the Active Case Management.

#### **3. Releasing the hold on the video.**

- a. Uncheck the contacts who no longer wants to hold,
- b. When all contacts on the Hold Request window are uncheck, the hold is released.
- **4. Emails due to be sent: emails will be sent to the hold requested users when videos are about to expire:**
	- a. 1st email will be sent a day before expiration.
	- b. The subsequent emails will be sent 30 days after the last sent date.
	- c. All emails are sent to on hold users
	- **d.** On and after the 3rd email, also an email will be sent to administrators (From Address in the Email Notification window).
- **5. Hold Request for DPM**
	- **a. Go to Add-On on the menu bar and select DPM**

### **b. Enter the case #**

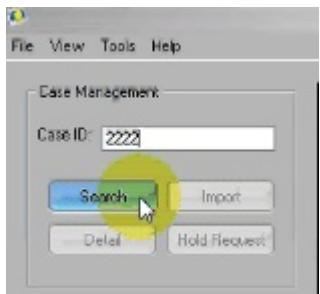

## **c. Select the videos, jpg or files for hold request**

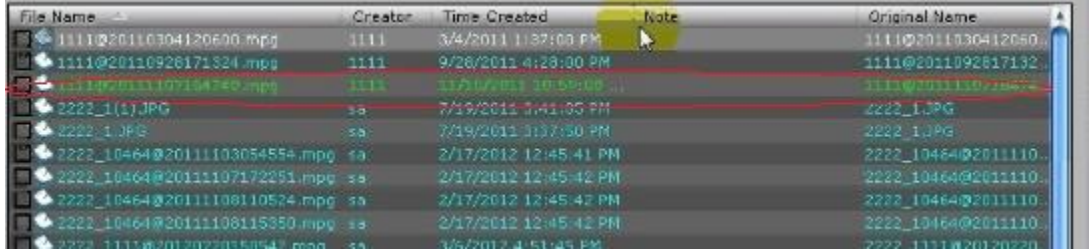

**d. Once the videos, jpg or files is selected select hold request**

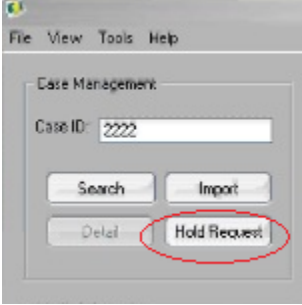